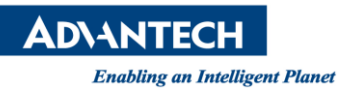

# **Advantech SE Technical Share Document**

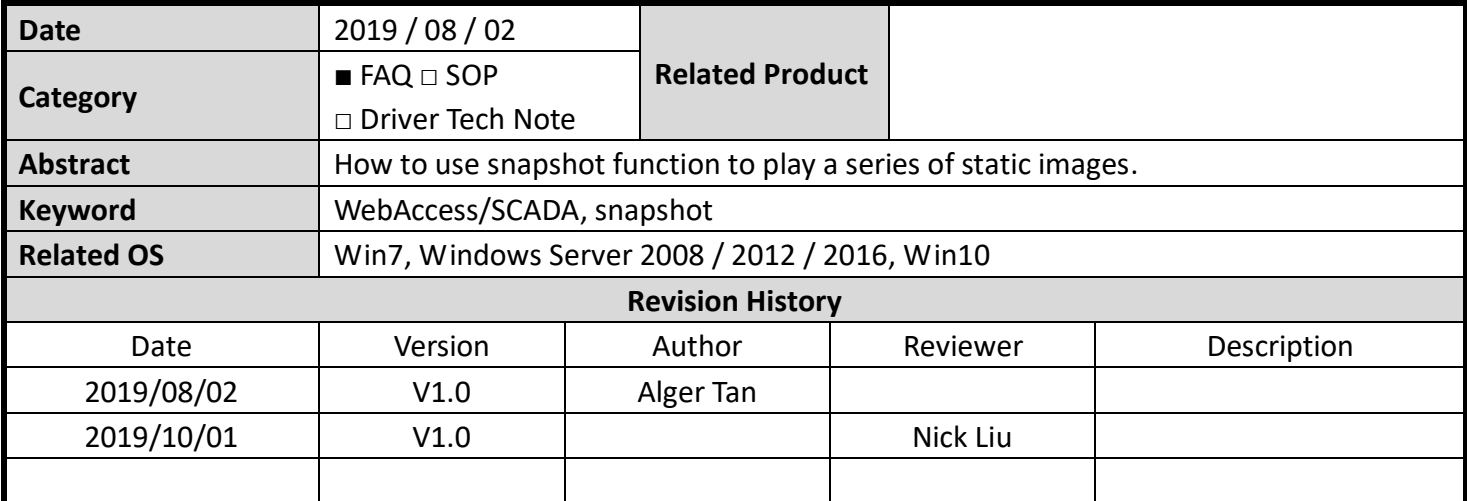

## **Problem Description & Architecture:**

Video snapshot function is designed for playing a static image.

Video Type Snapshot (JPG Image Pull)

**Figure 1**: snapshot function

#### **Scenario:**

There are 8 static images (tank1.png ~ tank8) are located at c driver. Let's use snapshot function with Video Display and TCLScript functions to achieve repeat loop play.

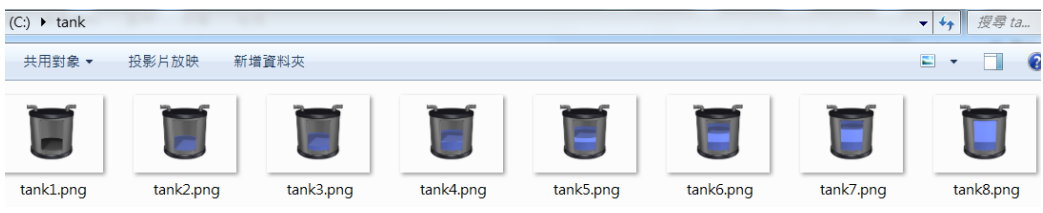

**Figure 2**: eight tank images

### **Result:**

When user clicks button to active loop play, Video Display on the left hand side will continuous play tank1 to tank8 image repeatedly.

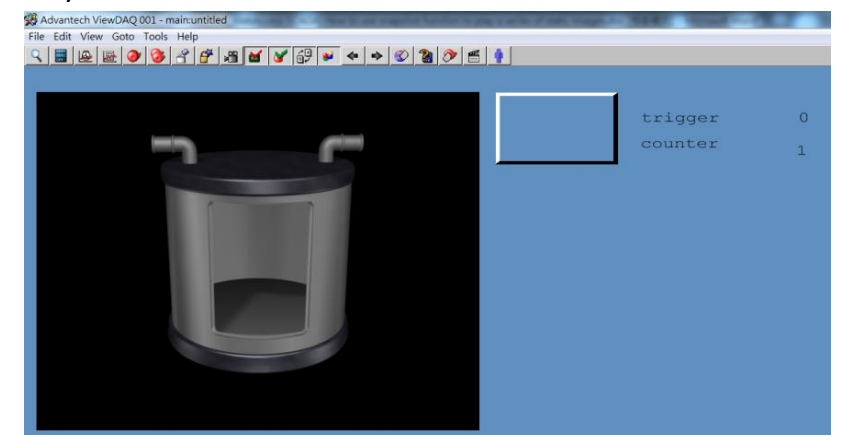

**Figure 3**: ViewDAQ

**ADVANTECH** 

**Enabling an Intelligent Planet** 

#### **Brief Solution - Step by Step:**

- 1. Add a constant analog tag for repeat playing 8 images
	- **Tag type: constant analog**
	- **Tag Name: counter ( or any name user prefers)**
	- Span High: 8
	- Span Low: 1
	- Output High Limit: 8
	- Output Low Limit: 1
	- **•** Display Digits (integer): 1
	- Display Digits (fraction): 0

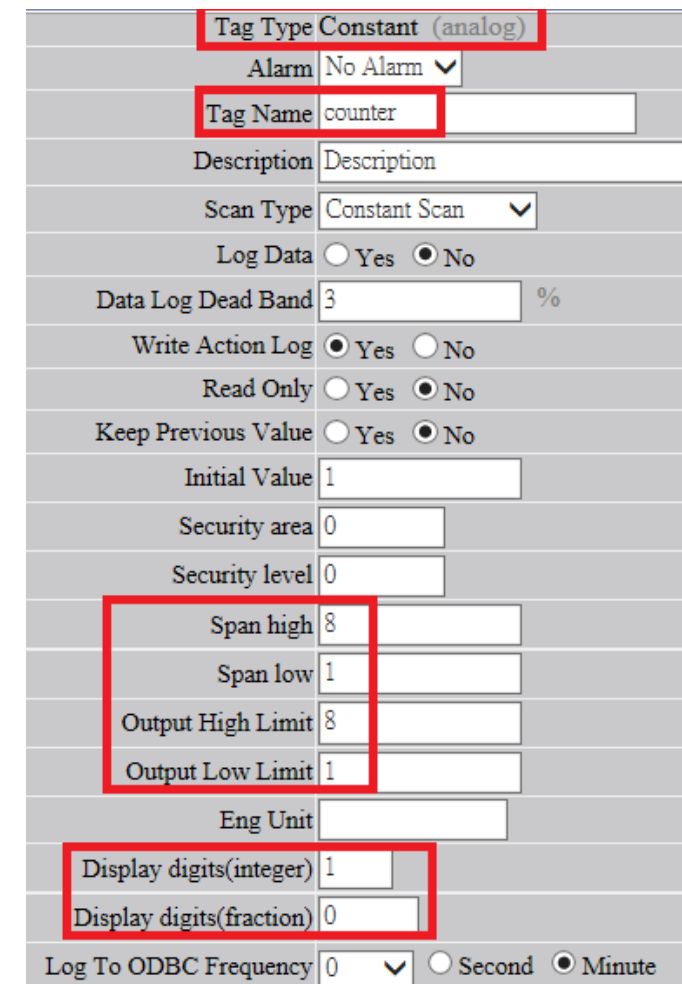

**Figure 4**: tag property

- **2.** Add a discrete tag to start/stop playing image
	- **Tag Type: constant discrete**
	- Tag Name: trigger

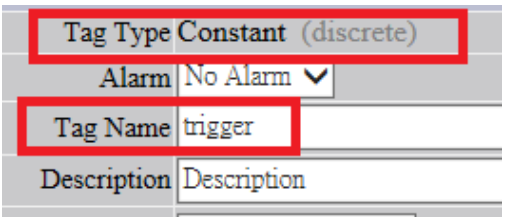

**Figure 5**: tag property

**NOVANTECH** 

**3.** Setup Snapshot function in Video SCADA Node property -> Video

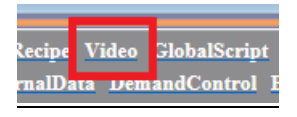

**Figure 6**: Video

- **4.** Select snapshot in Video Type
	- Video Type: snapshot(JPT Image Pull)
	- Video Name: pic (or any name user prefers)

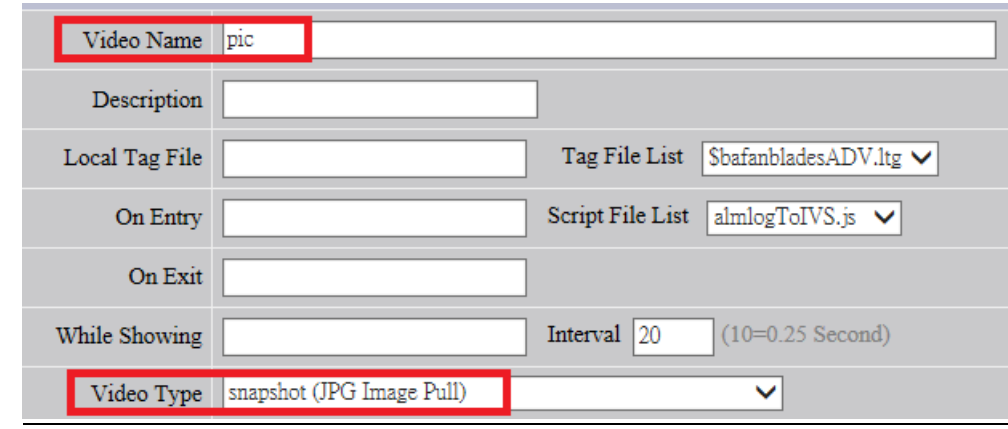

**Figure 7**: top part of snapshot function

● Image Source: c:\tank\tank1.png

Then click "Submit" button

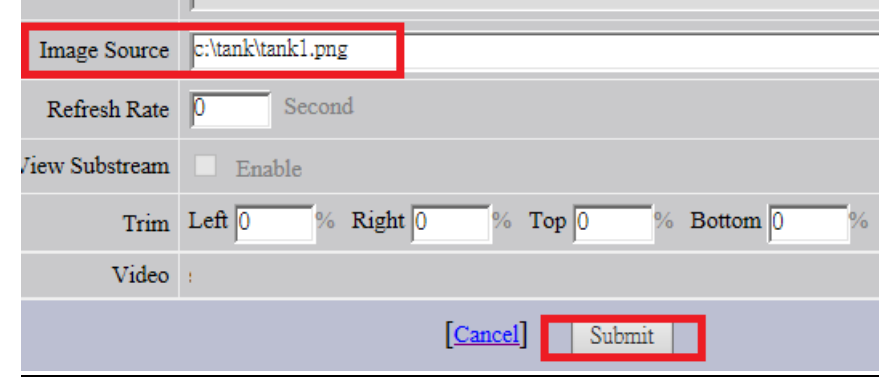

**Figure 8**: bottom part of snapshot function

**5.** WebAccess/SCADA will return to Video configuration main page, just click "Update" on "pic" Video Name.

| Add Video Download     |  |               |        |
|------------------------|--|---------------|--------|
| Node: image • scada    |  |               |        |
| Video Name Description |  | Update        | Delete |
| pic.                   |  | <b>Jpdate</b> | Delete |

**Figure 9**: Video main page

**ADYANTECH** 

**6.** Go to bottom of the pic configuration, copy the content of Video e.g. snapshot#img=c:\tank\tank1.png&timer=0&lc=0&rc=0&tc=0&bc=0

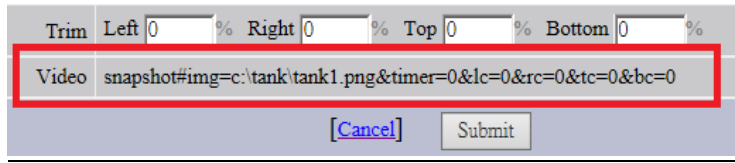

**Figure 10**: content of pic Video part

**7.** Go to DrawDAQ, and then insert a Video Display function Dynamic -> Video Display Name: pic Video: snapshot#img=c:\tank\tank1.png&timer=0&lc=0&rc=0&tc=0&bc=0

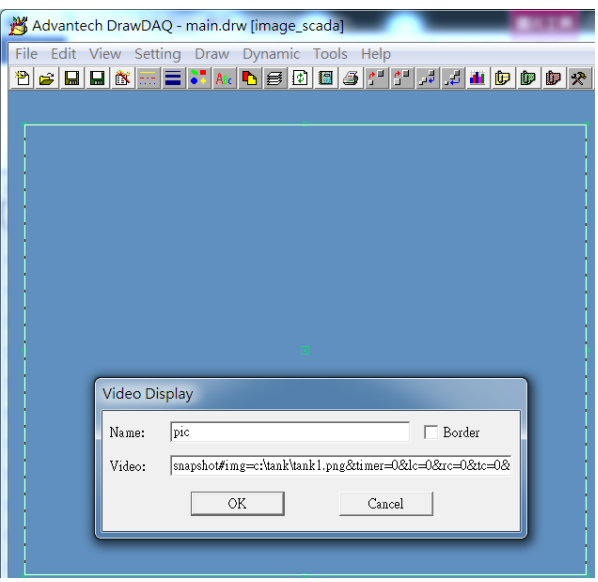

**Figure 11**: Video Display

- **8.** Create a push button to start/stop playing images
	- Button Down Macro: <SETVAL>trigger=%REVERSE

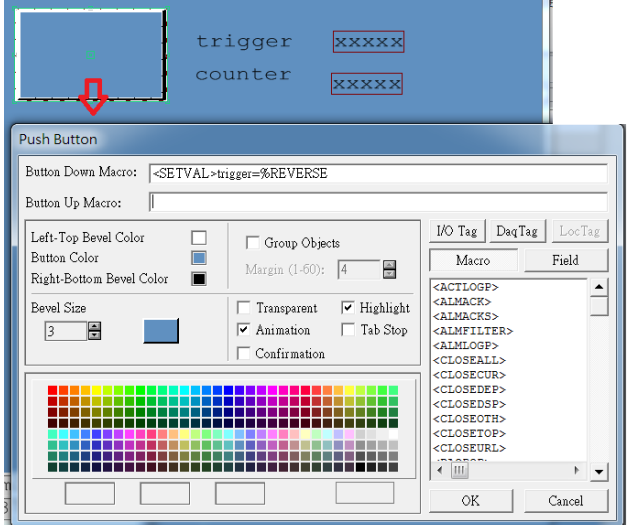

**Figure 12**: Push Button

**ADVANTECH** 

- **9.** Write a TCLScript in While Showing
	- While Showing: test1.scr
	- **Script Update Interval: 80 (mean 2 seconds)**

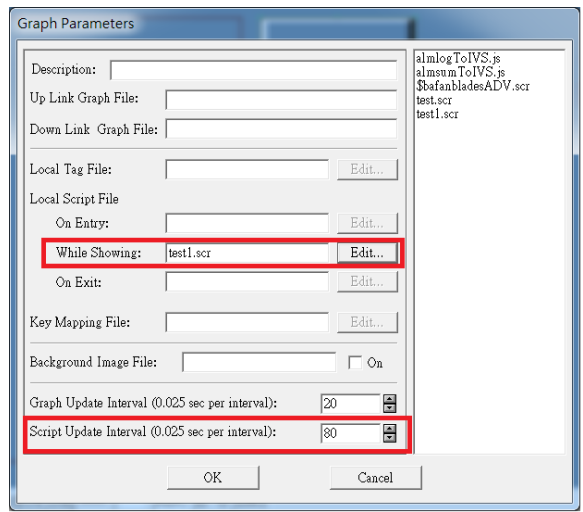

**Figure 13**: Graph Parameters

**10.** TCLScript

```
if {[GETVAL trigger]==1} then {
SETVAL "counter=%LOOPPLUS 1"
set x [GETVAL counter]
BWSPOOL $x
SENDVDO pic=snapshot#img=c:\\tank\\tank$x.png&timer=0&lc=0&rc=0&tc=0&bc=0 
}
```
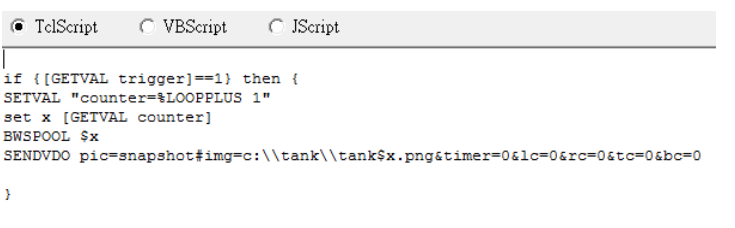

**Figure 14**: TCLScript

**11.** Result in ViewDAQ

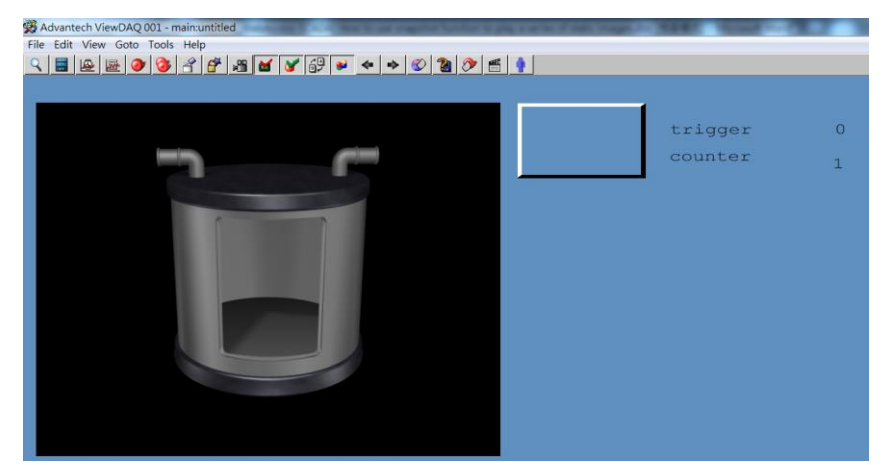

**Figure 15**: ViewDAQ

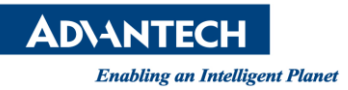

- **Pin Definition (in case of serial connection):**
- **Reference:**